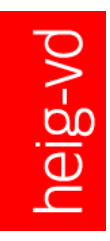

## **Lancer une réunion Teams et éviter de multiplier les salles virtuelles**

## **Consignes pour les enseignants**

- 1) Aller dans votre équipe
- 2) Pour lancer une réunion, cliquer dans la barre d'outils en bas de votre écran sur la caméra

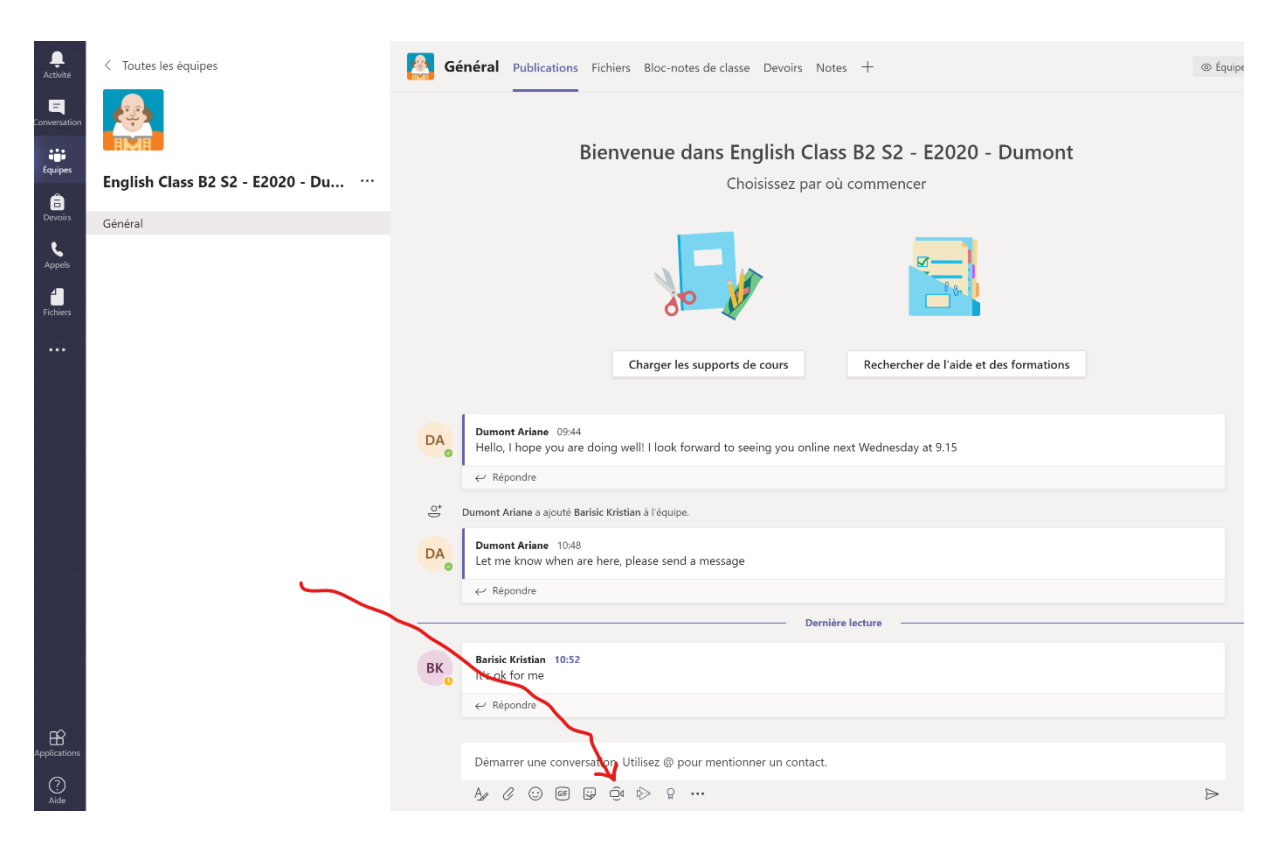

3) Puis rejoindre la conversation

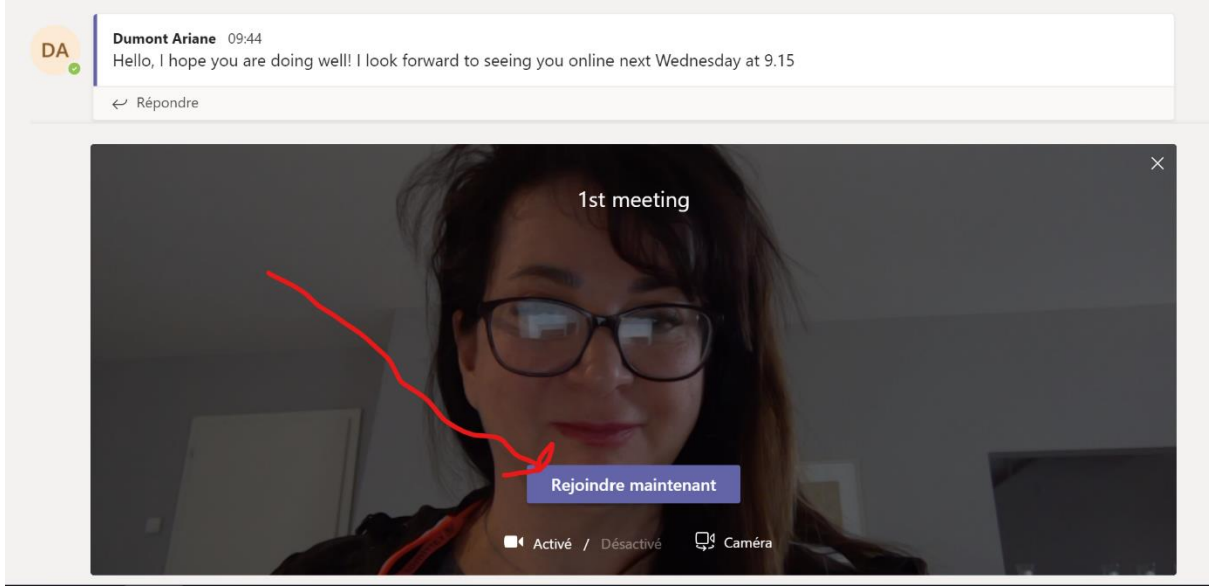

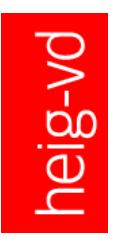

**Lancer une réunion Teams et éviter de multiplier les salles virtuelles**

## **Consignes pour les étudiants**

- 1) Aller dans l'équipe
- 2) Suivre le fil de la conversation
- 3) Deux options a) cliquer sur le pop-up violet en haut à droite 'rejoindre la conversation' b) le pop-up disparaît, cliquer alors sur le rectangle violet qui apparaît dans la conversation

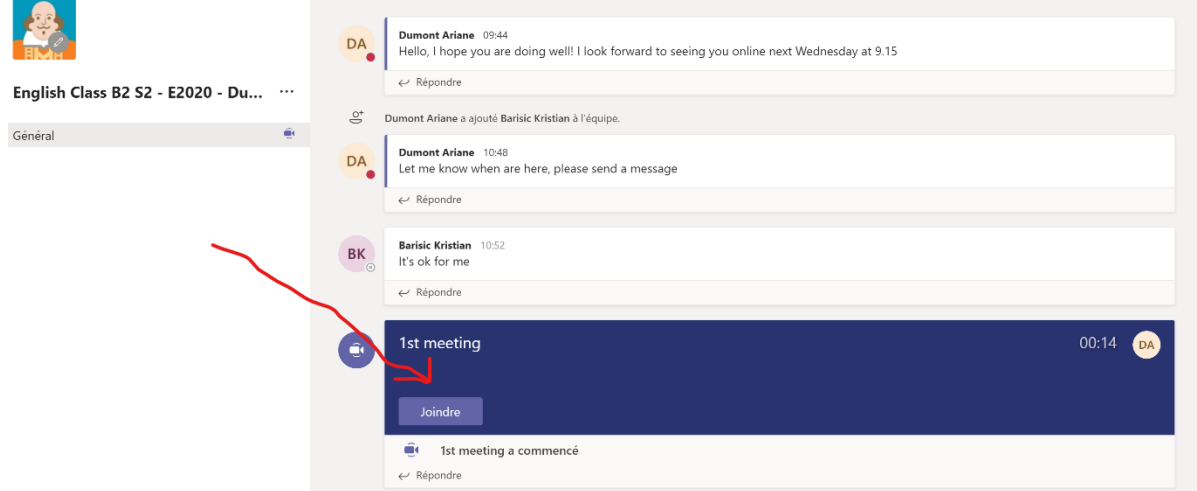

## **Attention :**

Ne pas cliquer sur la caméra dans la barre d'outils en bas de l'écran (sinon vous lancez une nouvelle réunion)

Si vous arrivez en retard dans la réunion, vous devez remonter tout le fil de la conversation pour revenir cliquer sur le rectangle violet original du début de la conversation